# 2. テキカク ご利用マニュアル

# ート<br><sub>伝法学の始</sub>ルは **候補者受検依頼**

2023/08 ver.1.0 2023/08 ver1.0

manual\_5\_1\_applicant-exam

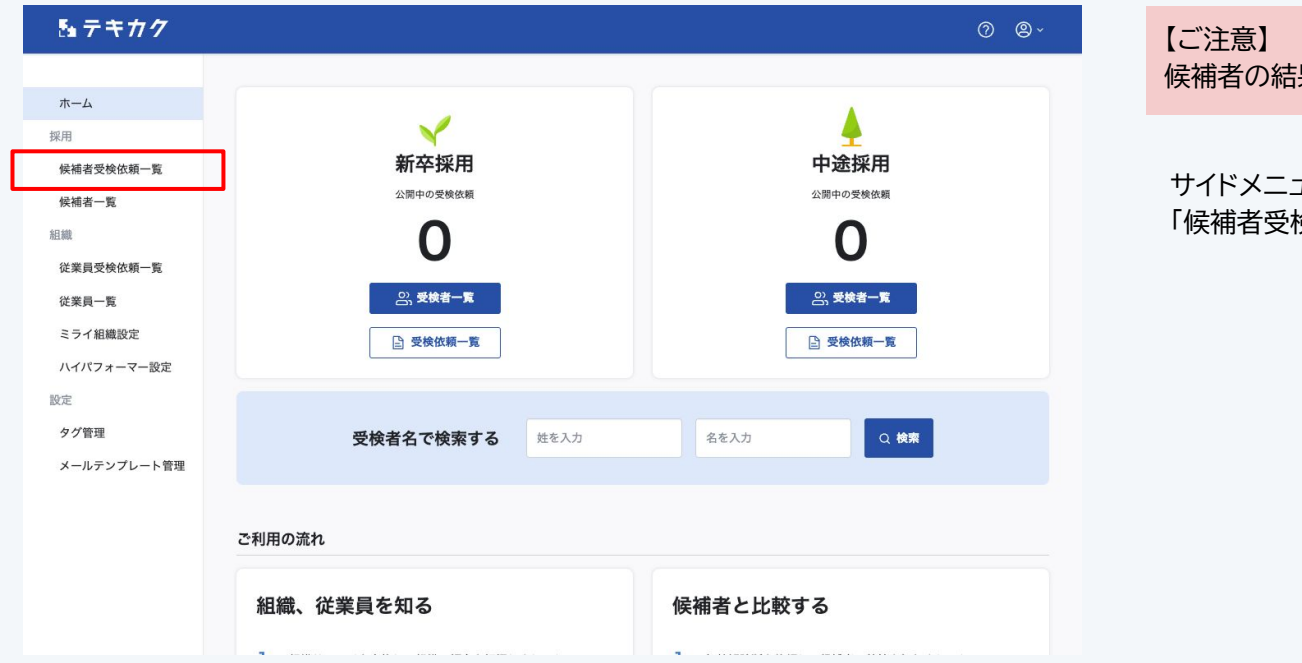

候補者の結果を知るために必要な検査です。

サイドメニューの 「候補者受検依頼一覧」をクリックします。

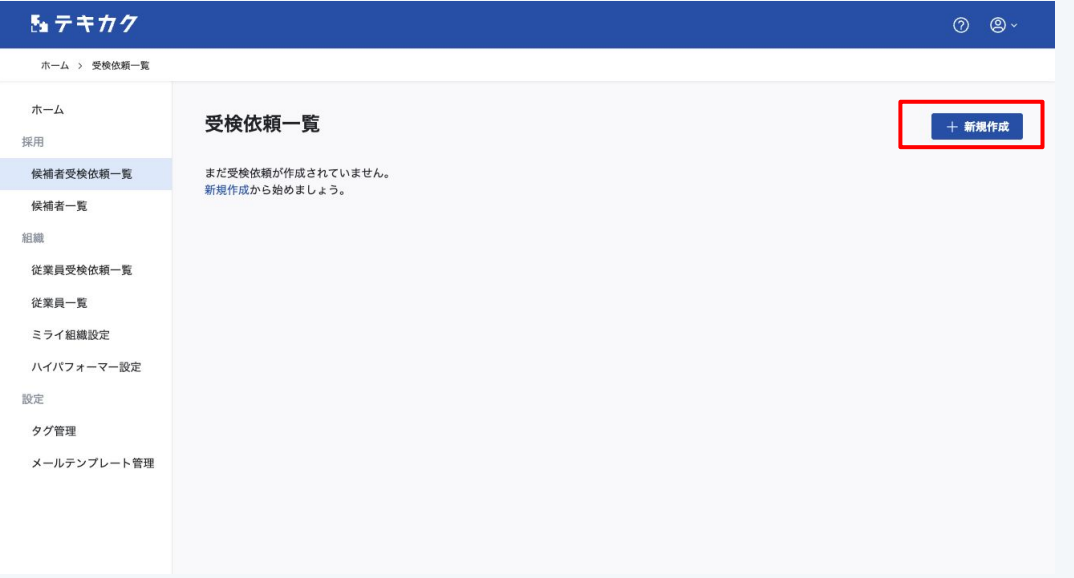

右上の「新規作成」ボタンを押します。

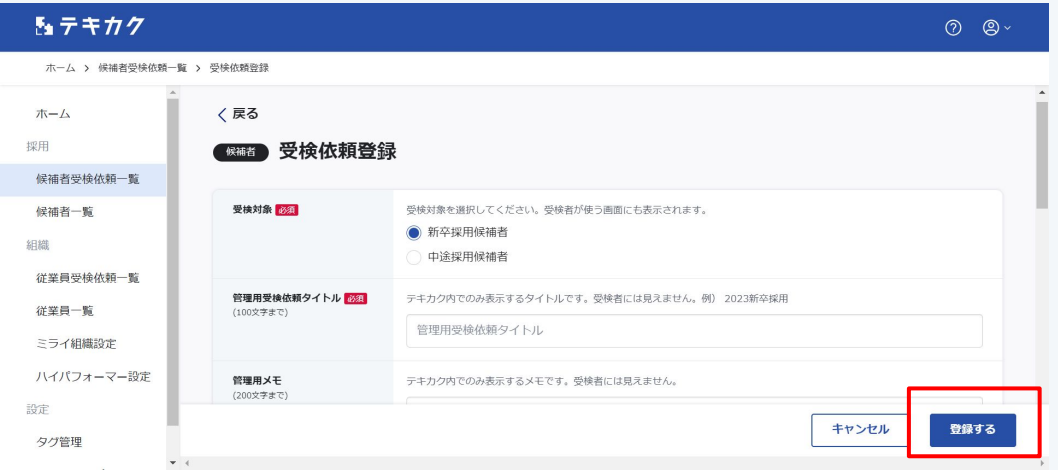

必要項目を入力し、「登録する」ボタンを押します。

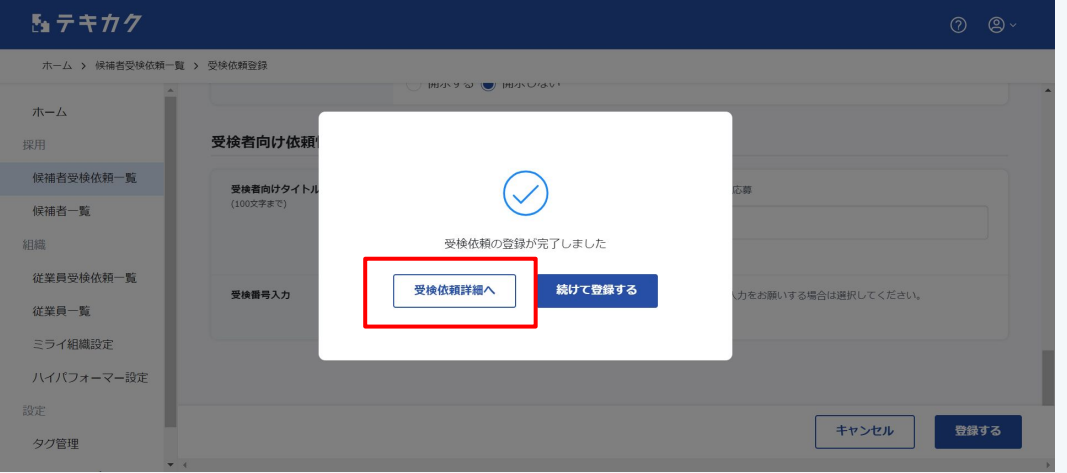

「受検依頼詳細へ」ボタンを押して、 詳細の設定を進めます。

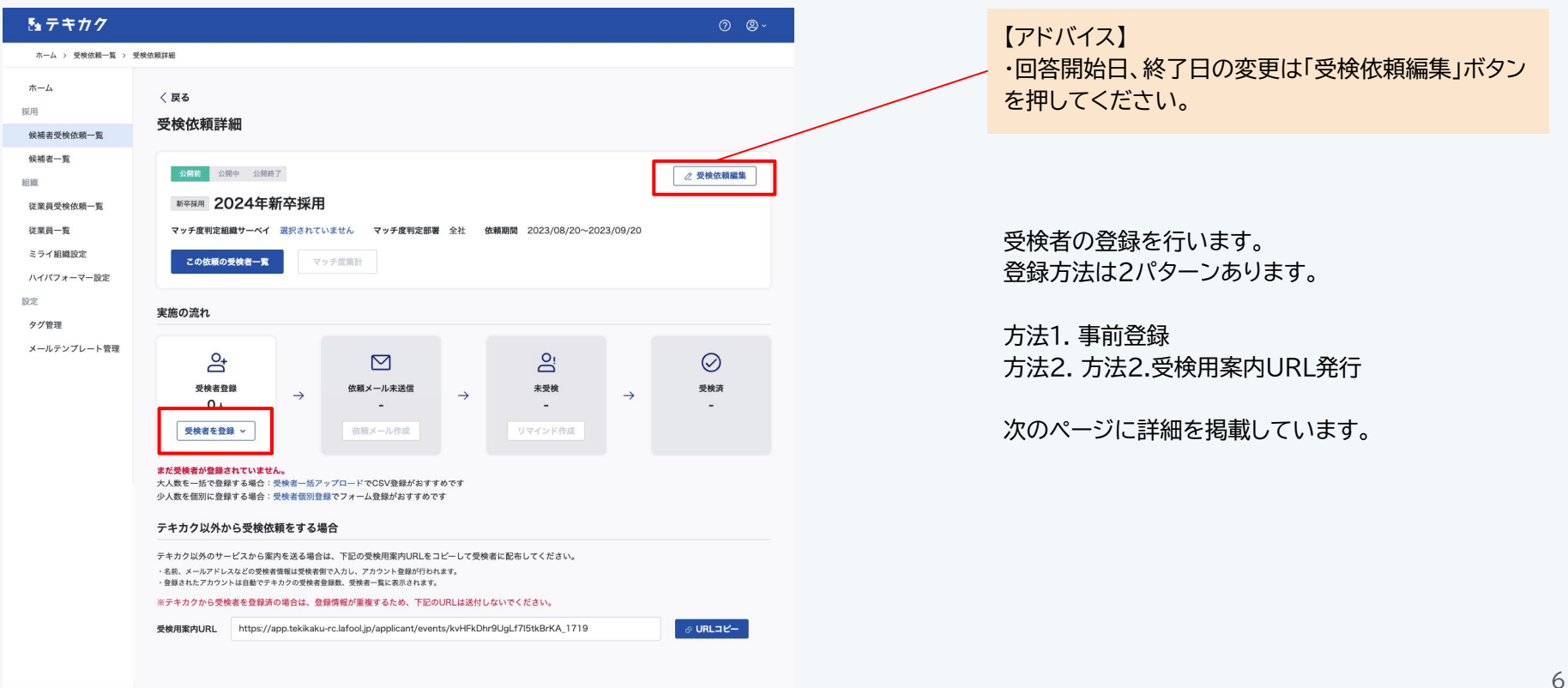

受検者の登録方法は2パターンあります。下記の表を参考に登録方法をご選択ください。

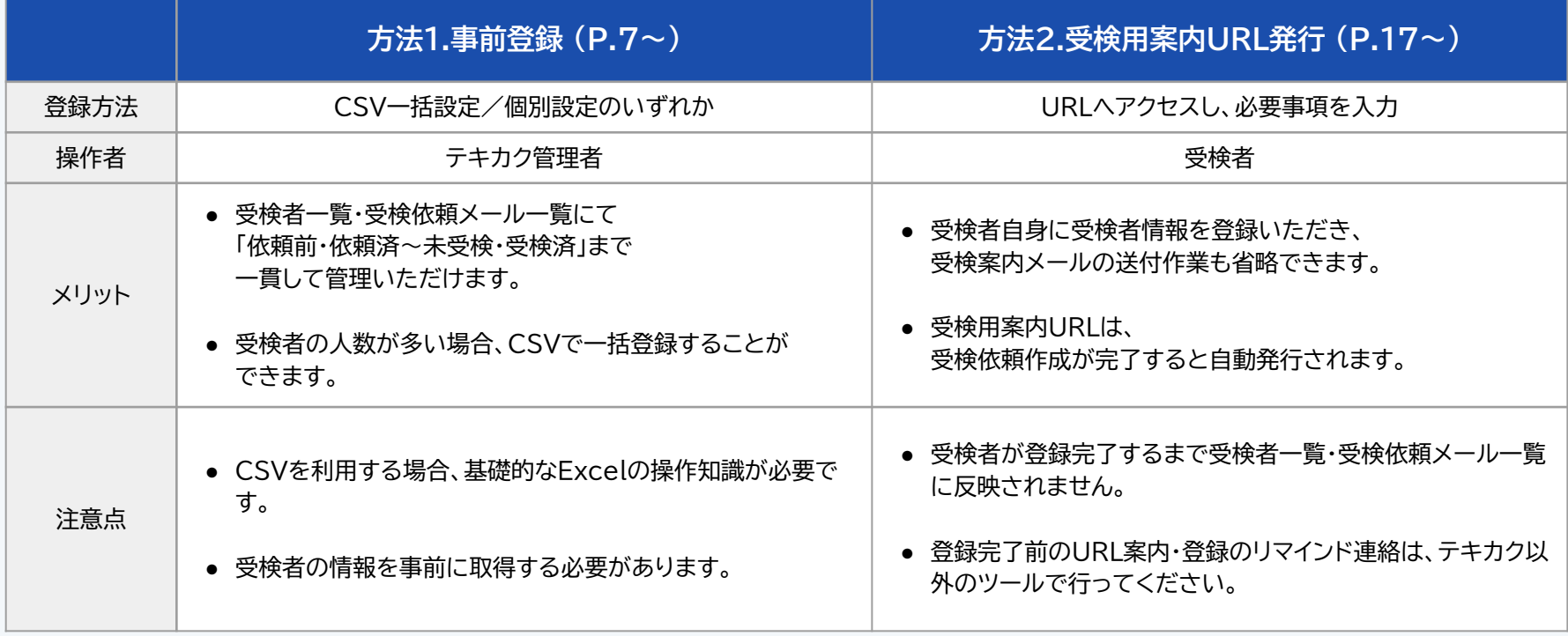

7

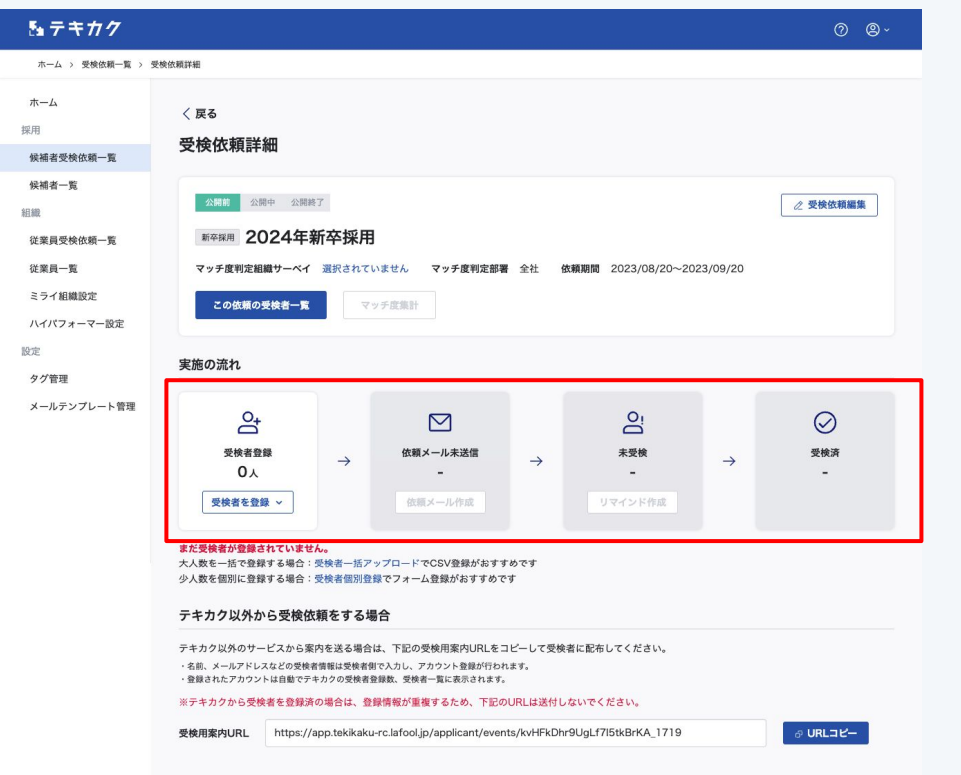

**方法1. 事前登録を行って受検依頼メールを送る**

登録方法: 1-1. CSV一括設定 1-2. 個別設定

受検者情報を上記いずれかの方法で登録し、 受検依頼メールを送付して受検いただきます。

依頼状況(依頼前・依頼済)〜受検状況(未受検・受検 済)まで、一貫して管理いただけます。

【ご注意】

方法2.で案内したURLですでに受検者が登録を完了 している場合、重複エラーが発生しますのでご注意く ださい。

8

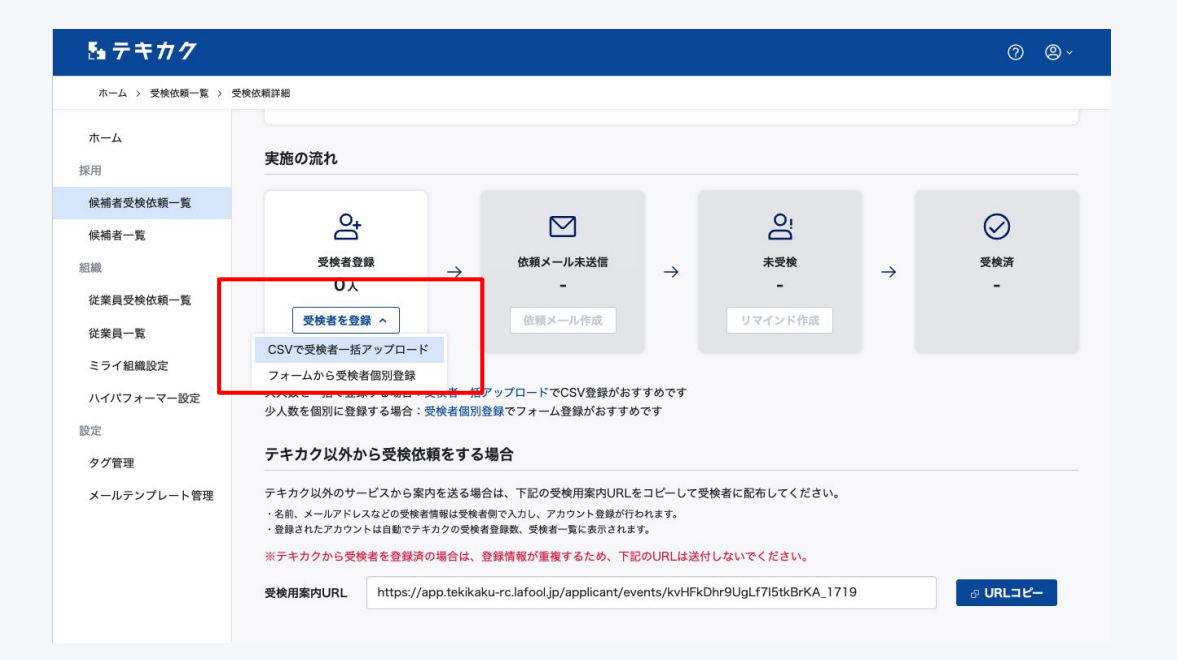

## **1-1. CSV一括登録**

受検依頼詳細画面の「受検者登録」枠内で、 「受検者を登録」ボタンをクリックし、 「CSVで受検者一括アップロード」をクリックします。

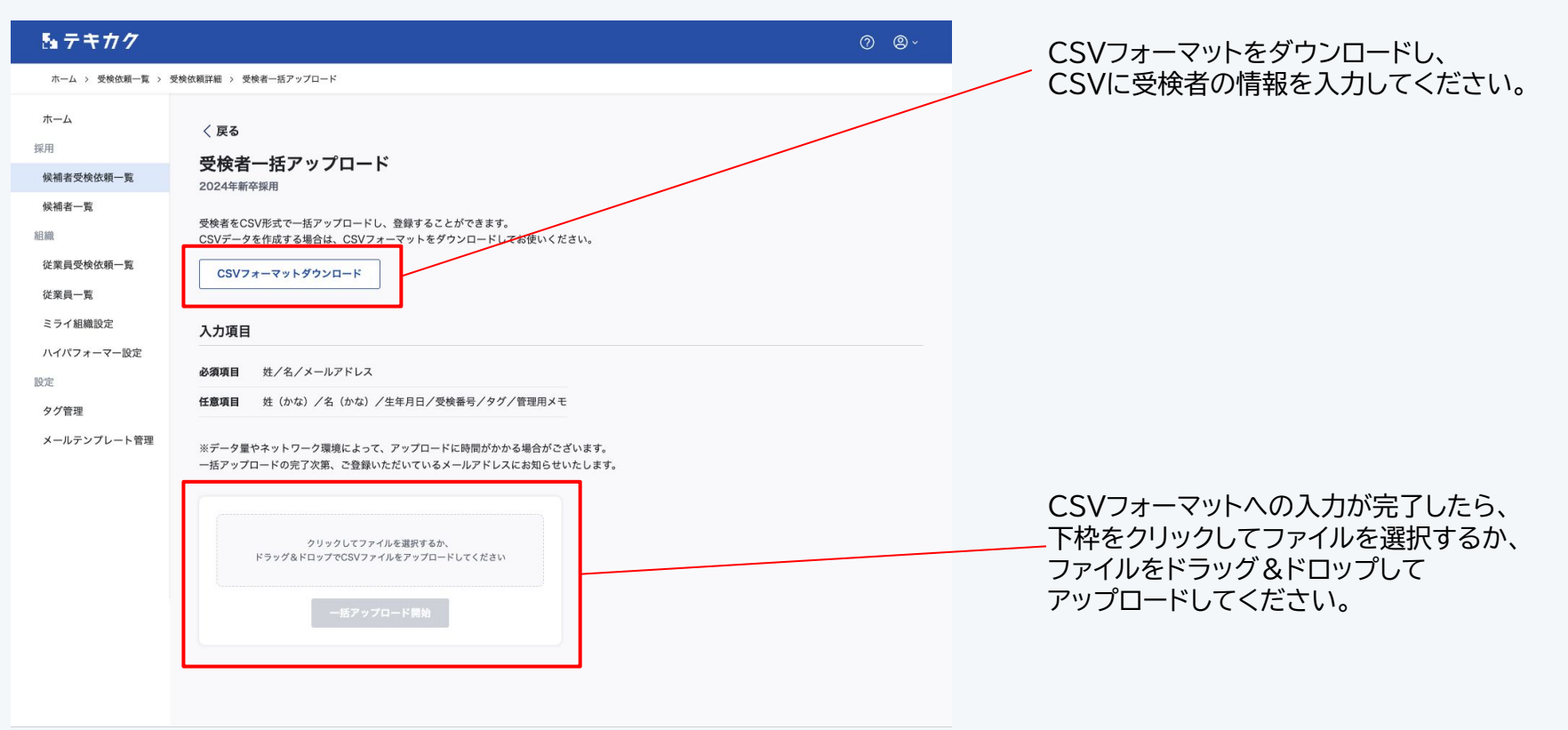

10

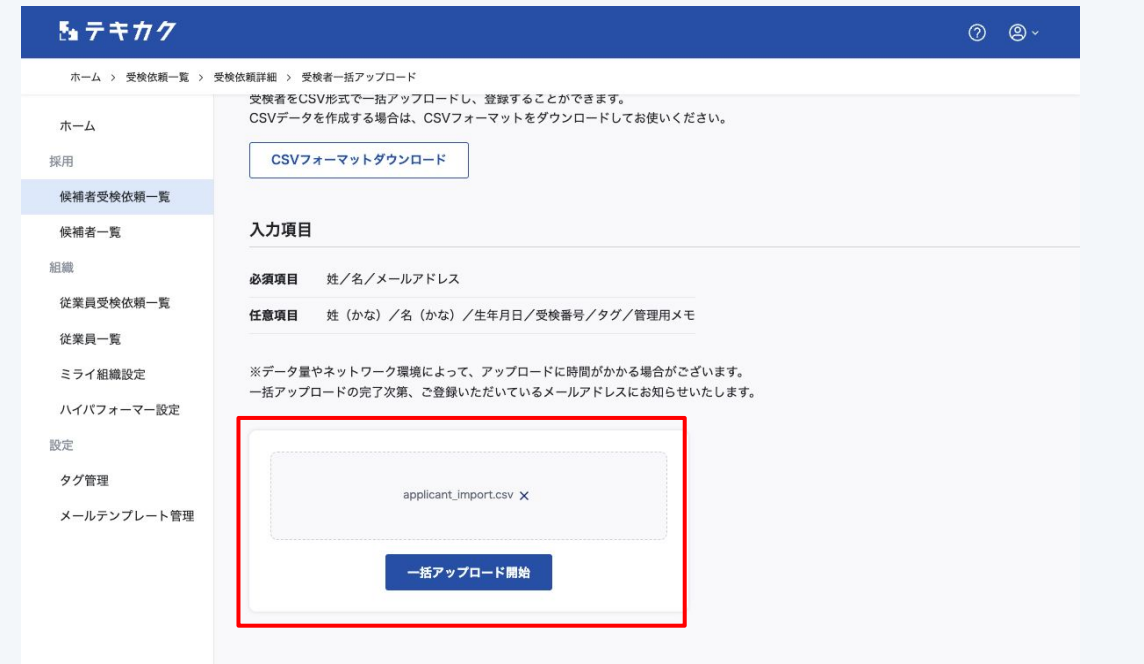

アップロードしたいファイル名が表示されたら 「一括アップロード開始」ボタンをクリックしてく ださい。

### 【ご注意】

データ量やネットワーク環境によって、アップ ロードに時間がかかる場合がございます。 一括アップロードが完了次第、ご登録いただいて いるメールアドレスへお知らせいたします。

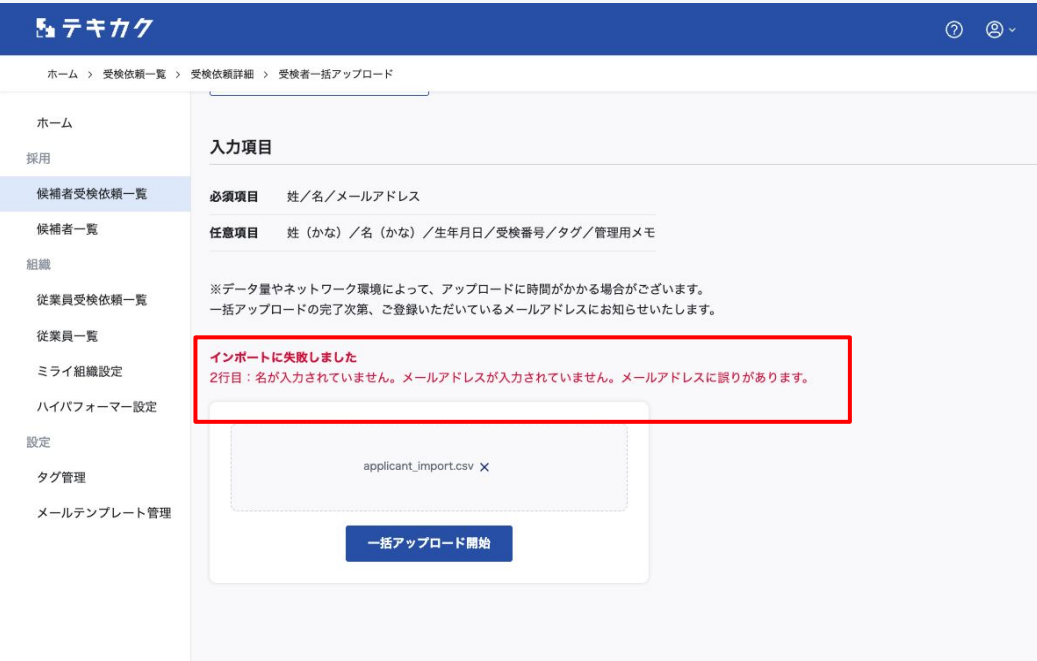

必須項目の情報が入っていないなど、 CSVの入力情報を変更する必要がある場合、 「インポートに失敗しました」という文章と、 変更内容が表示されます。

変更をCSVに反映し、もう一度アップロードの手 順を進めてください。

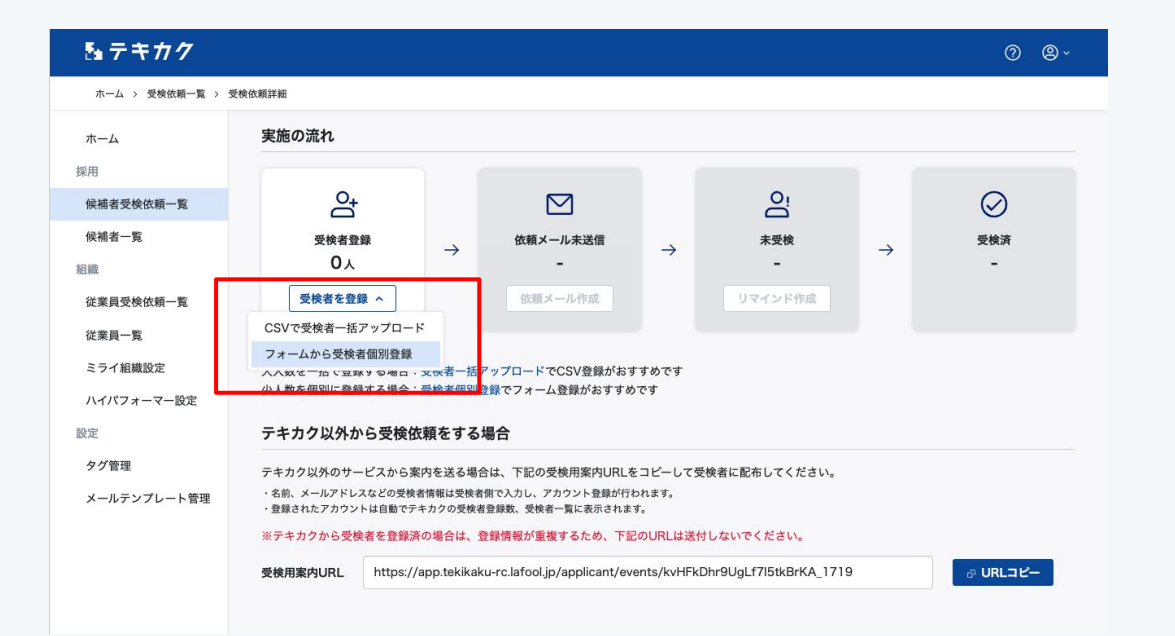

### **1-2. 個別登録**

受検依頼詳細画面の「受検者登録」枠内で、 「受検者を登録」ボタンをクリックし、 「フォームから受検者個別登録」をクリックします。

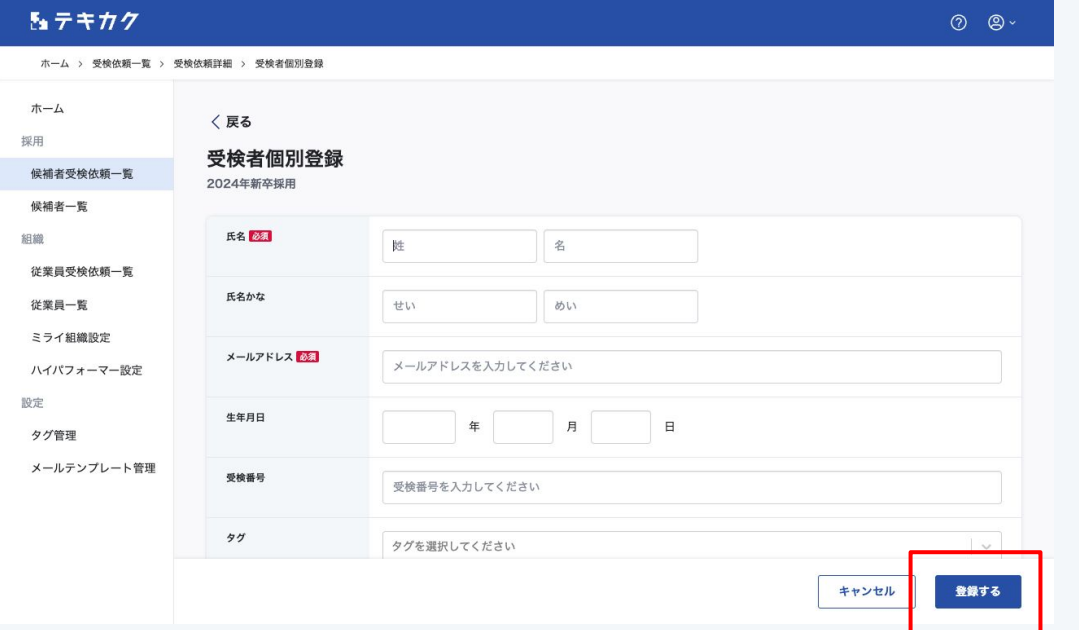

候補者の情報を入力し、 「登録する」ボタンを押します。

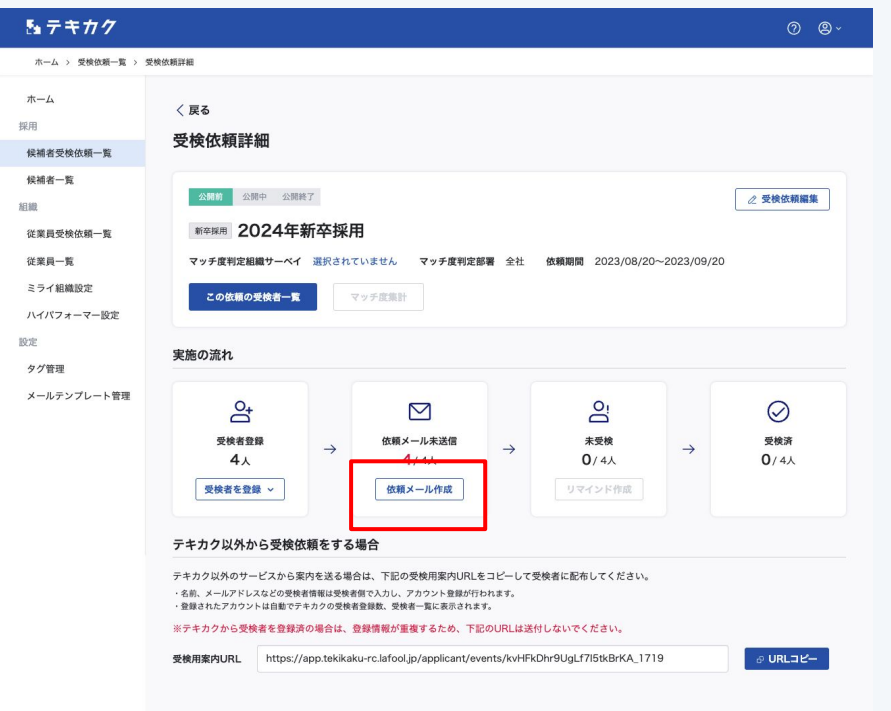

候補者登録が完了したら、候補者に依頼メールを送り ます。 「依頼メール作成」をクリックします。

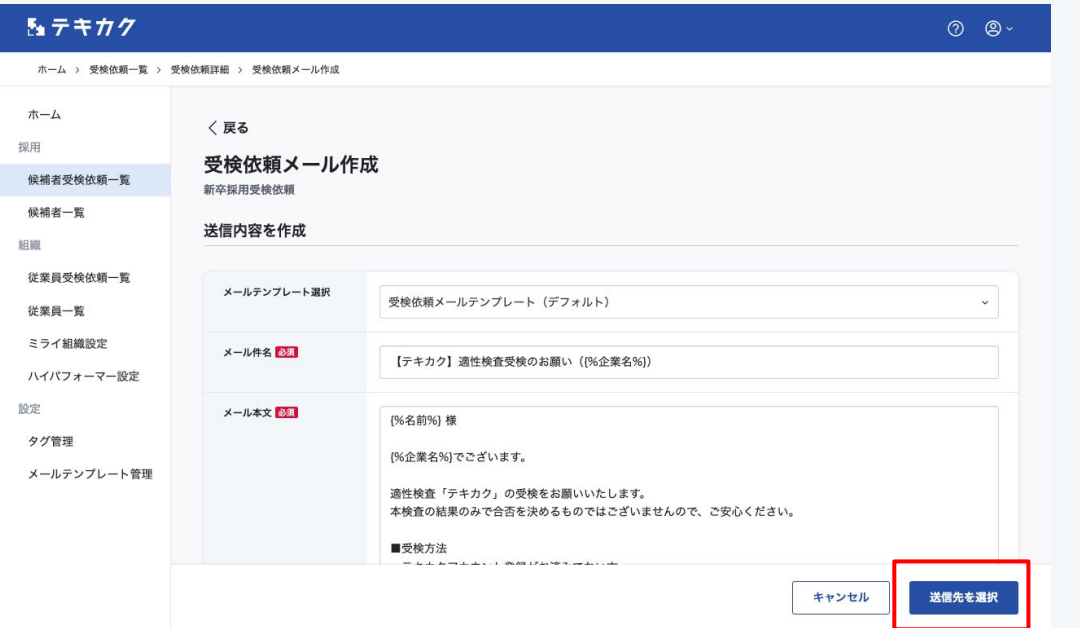

送信するメールの内容を作成します。 メール本文には変数を使用できます。

次に「送信先を選択」ボタンを押します。

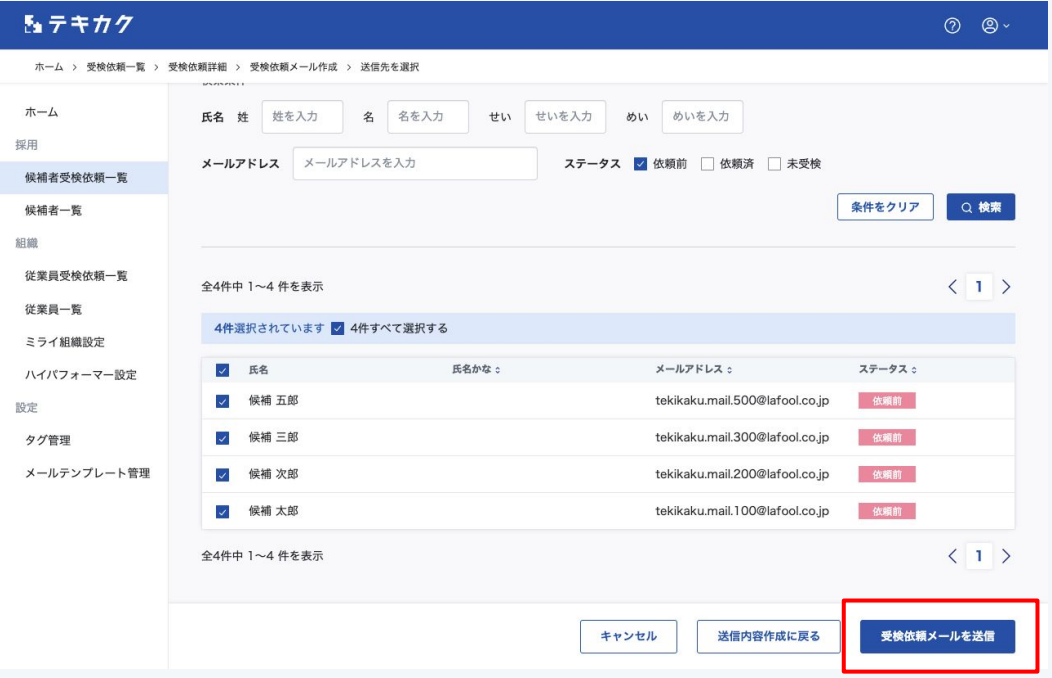

送信したい候補者を選択し、「受検依頼メールを送信」 ボタンを押します。

51 テキカク

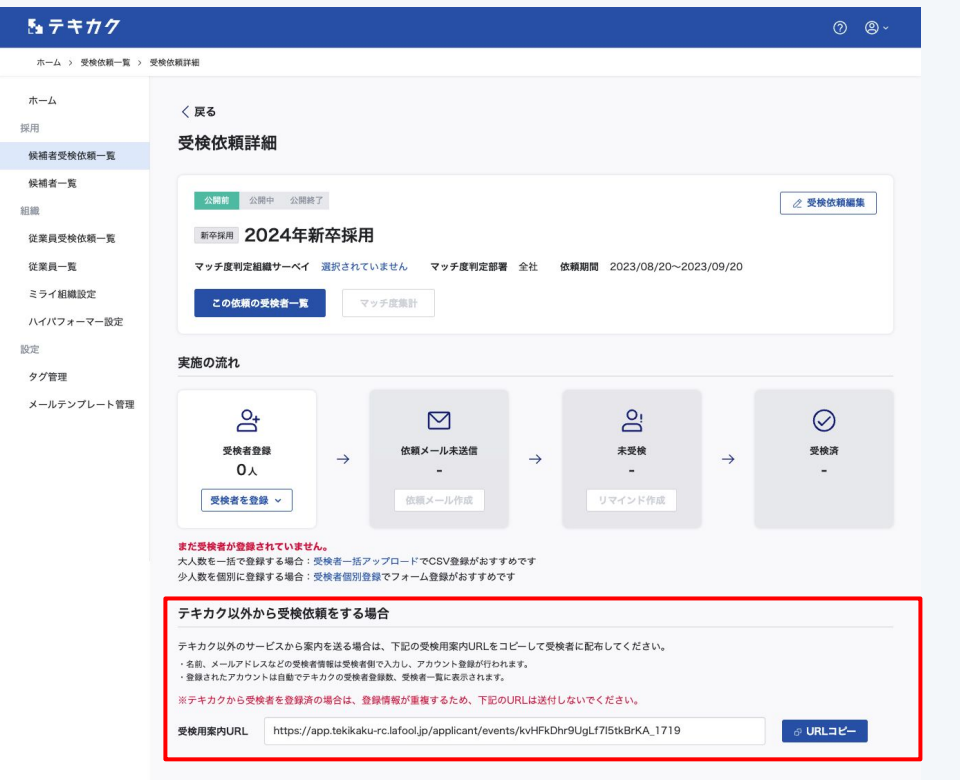

**方法2. 発行受検用案内URLを使って受検を依頼する**

1. 専用URLを受検者に渡す

2. 受検者自身で受検者情報を登録

3. 登録完了メールから受検に進む

企業担当者は、受検者情報の事前登録・受検案内メー ル送付を省略できます。

2.の登録が完了次第、受検依頼の 受検者一覧・受検依頼メール一覧へ受検者情報が追 加され、未受検・受検済の確認と、リマインドメールを 送信いただけます。

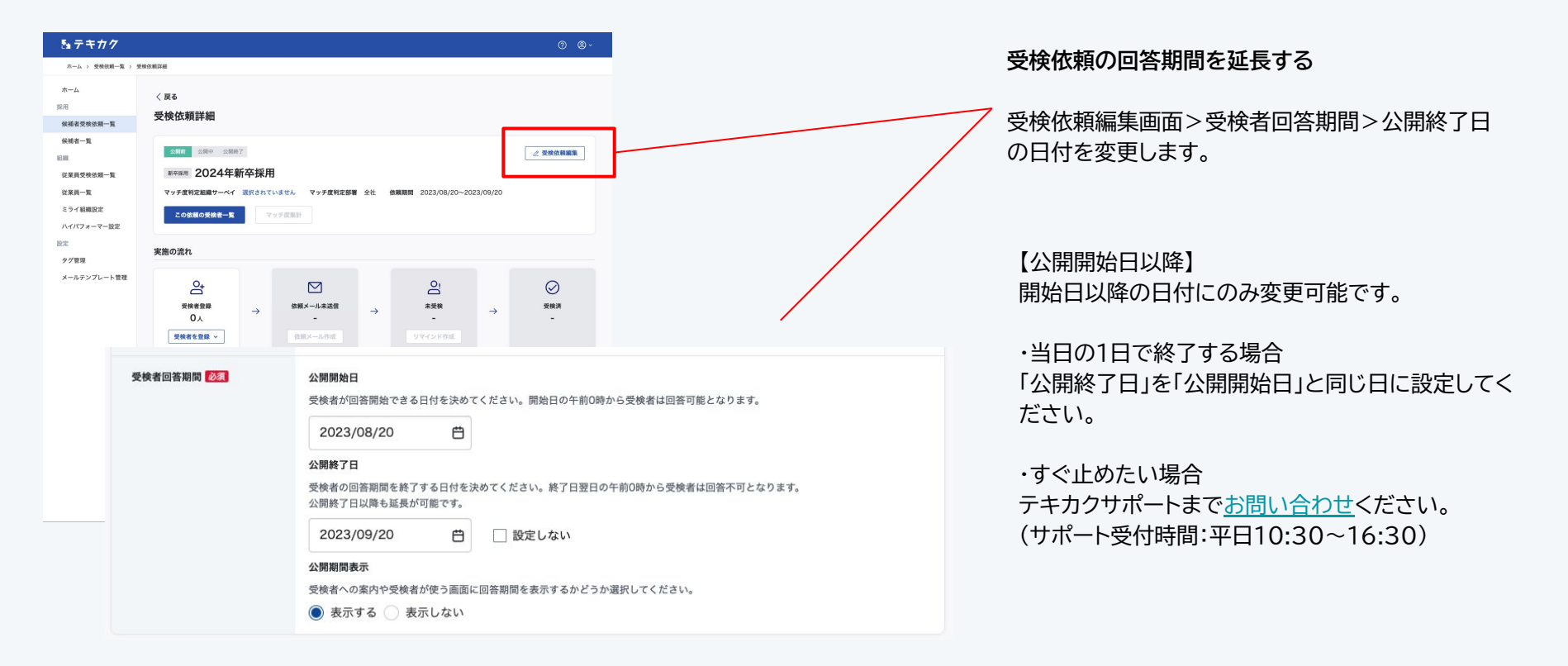